### **4 wichtige Schritte** bis zur fertigen Anmeldung mit LFB-ONLINE für Lehrkräfte *>>> eine ausführliche Anleitung finden Sie unter Hilfe im Programm*

# **Schritt 1 Anmeldung bei LFB-Online**

Um sich bei *LFB-Online-Lehrkräfte anzumelden*, nehmen Sie Ihr persönliches Schreiben der Schulleitung, auf dem der Link für die Anmeldeseite und alle Zugangsdaten (Benutzername, Passwort) stehen zu Hilfe. Geben Sie den dort stehenden Link im Browserfenster bei den Internetadressen ein.

Es erscheint das rechts abgebildete Dialogfenster:

In das Feld *Benutzername* wird nun die Personalnummer mit dem vorangestellten P und im Feld *Kennwort* das Initialpasswort eingegeben.

*Benutzername und Kennwort sind personenbezogene Daten und von der Schule bzw. vom Schulwechsel unabhängig.*

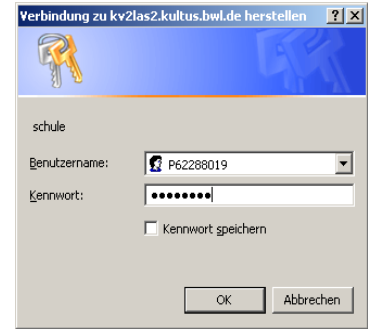

# **Schritt 2 Suche der Veranstaltung mit Nummer**

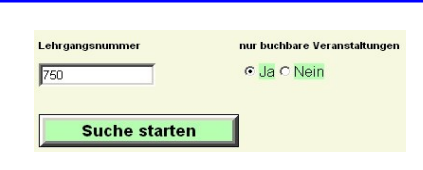

Geben Sie hier die Lehrgangsnummer der Veranstaltung ein, für die Sie sich anmelden wollen. Im Zweifelsfall, die ersten 3 Ziffern.

**Hinweis**: **Sie erhalten die Veranstaltung mit grün gekennzeichnet (grün =buchbar)**

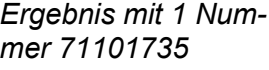

| Suchs<br>| Lehrganginiumiser<br>|

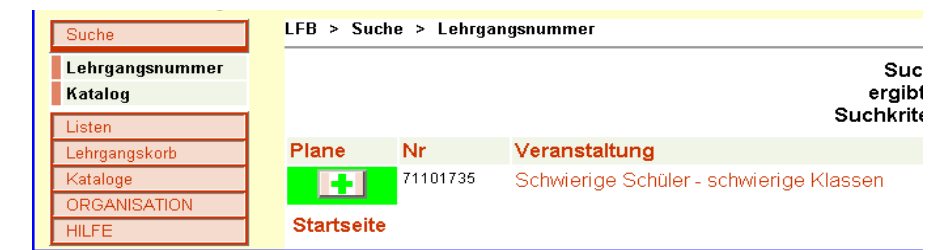

*Ergebnis mit 780*

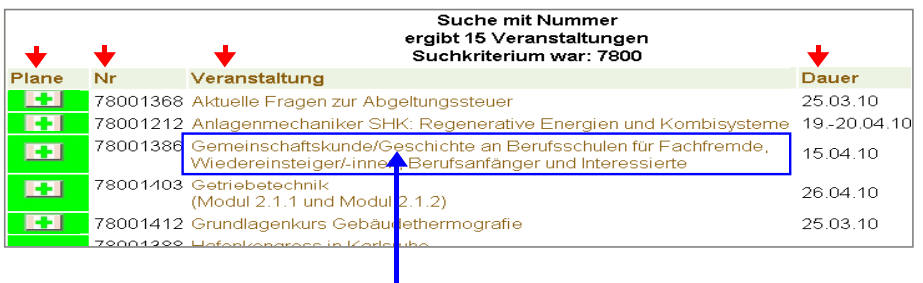

Durch Anklicken des Themas werden die Details zur Veranstaltung in einem Extrafenster angezeigt.

### **Schritt 3 Veranstaltungen in den Lehrgangskorb überführen**

Sie müssen nun die gewünschte Veranstaltung in den Lehrgangskorb legen.

1. Grün markierte Kurse sind buchbar. Durch einen Klick auf das **grüne Plus-Zeichen** im Suchergebnis wird der Meldebogen angezeigt.

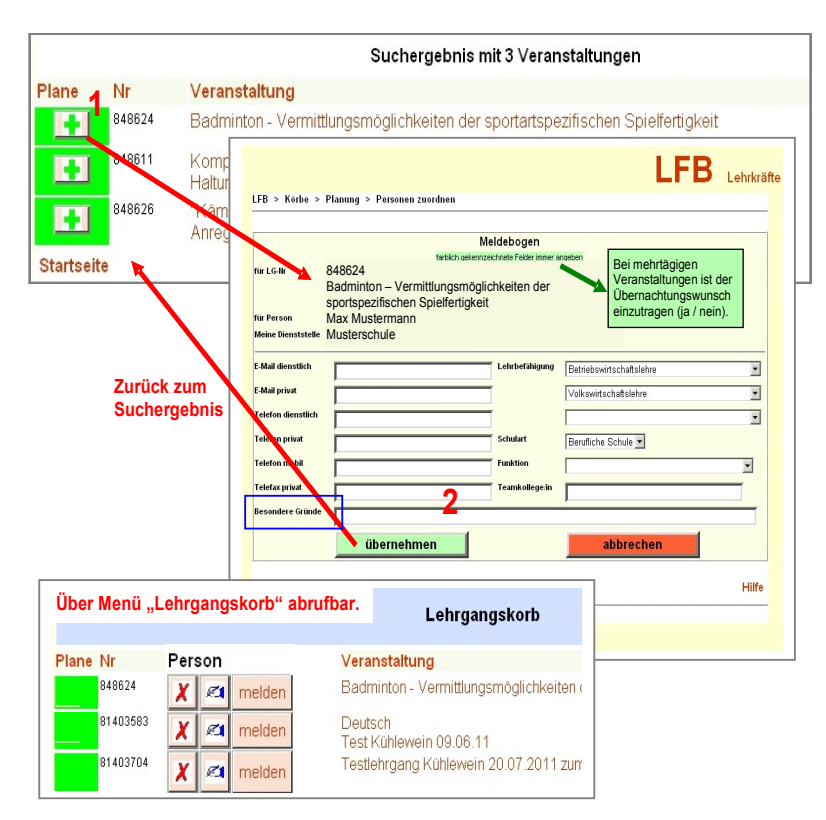

- 2. Im Meldebogen werden die grünen Pflichtfelder ausgefüllt und evtl. freiwillige Ergänzungen vorgenommen. v.a. Ihre **E-Mailadresse** (bitte angeben) Unter "Besondere Gründe" können Anmerkungen für die Entscheidungsfindung eingetragen werden (blaues Rechteck). Diese wird an LFB-Online-Schulen übermittelt.
- 3. Zum Abschluss wird der Meldebogen mit "*übernehmen*" bestätigt und das vorherige Suchergebnis wieder angezeigt (2.), um ggfs. weitere Veranstaltungen zu übernehmen. Der Lehrgang wird in den Lehrgangskorb überführt.

#### **Schritt 4 Anmeldung zur Veranstaltung vervollständigen**

Sie öffnen den Menübefehl "Lehrgangskorb, Es liegt jetzt die gewünschte Veranstaltung im Lehrgangskorb vor:

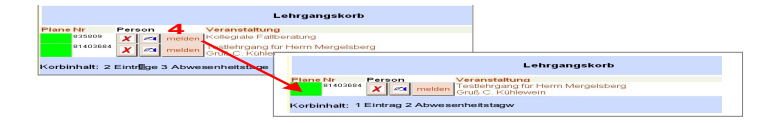

Mit Klick auf den Button "**melden**" wird der Fortbildungsantrag an die Schulleitung gemeldet. Im oben gezeigten Beispiel ist eine Anmeldung zur Veranstaltung 835809 erfolgt.

Diese Veranstaltung verschwindet aus dem Lehrgangskorb **>>> Meldung fertig! Achtung: Sie erhalten Ihren Zulassungsbescheid auch in Ihrem LFB-ONLINE !**